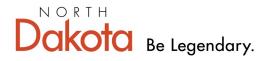

Health & Human Services

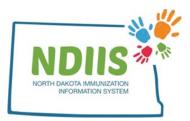

# North Dakota Immunization Information System: Moved or Gone Elsewhere (MOGE) or Lost to Follow-Up

In the NDIIS, patients that have moved out or your service area, out of the state, or are no longer being served by your facility should be set to MOGE or Lost to Follow-Up. Once a patient has been set to MOGE or Lost to Follow-Up, they will no longer appear in your reports or reminder/recall. This benefits you as a provider and also assists the NDHHS in better determining accurate vaccination rates.

## What are MOGE and Lost to Follow-Up?

#### Moved or Gone Elsewhere (MOGE)

To be considered MOGE, the provider must have proof of one of the following:

- Documentation that the patient has moved out of North Dakota
- Documentation of a forwarding address outside of the immediate area
- Documentation that the patient has moved, but no forwarding address was provided
- Provider has received notification or a request for records indicating that the patient has transferred to another provider

#### Lost to Follow-Up

To be considered Lost to Follow-Up, the following criteria must be met:

An individual who has not responded or has not provided adequate contact information in response to three documented attempts at contact.

## **Additional Information**

- In order to change a patient's MOGE status, a provider must be the last provider visited for that patient (i.e., the last provider to administer a vaccine non-COVID/ non-influenza vaccine to the patient).
  - Local Public Health Unit and NDHHS Immunization Unit users can update the MOGE status of any NDIIS patient regardless of last provider visited.
- If a provider changes a patient's MOGE status from MOGE or Lost to Follow-Up to Current Client, that provider will default as the last provider visited.
- If a patient's MOGE status is set to MOGE or Lost to Follow-Up and a provider enters an immunization for that patient, the patient's status will automatically change back to Current Client and that provider will then become the last provider visited for that patient

# How Do You Set a Patient's Status to MOGE or Lost to Follow-Up?

- 1.) To begin updating a patient's MOGE status, login to the NDIIS
- 2.) Click on the Search hyperlink in the Client box on your home screen

| North Dakota Immunization Information System |                          |          |                        |                                        |  |
|----------------------------------------------|--------------------------|----------|------------------------|----------------------------------------|--|
|                                              | Help                     |          |                        |                                        |  |
|                                              |                          |          |                        |                                        |  |
| Provider                                     | :                        | <u> </u> |                        |                                        |  |
|                                              | Client                   | Provider | Reminder/Recall        | VFC Vaccine                            |  |
| • Sea                                        | rch                      | • Lookup | Create Reminder-Recall | Vaccine Ordering, Returns and Wastages |  |
| v                                            | accine Management        | Reports  |                        |                                        |  |
|                                              | Management<br>cine Login | Reports  |                        |                                        |  |

3.) Search for your patient in the Client Lookup window using a combination of first name, last name and birthdate

|        | Client Lookup |       |   |                                                                                |  |  |
|--------|---------------|-------|---|--------------------------------------------------------------------------------|--|--|
|        | Help          |       | ( | The easiest way to                                                             |  |  |
| ● Basi | ic Search     |       |   | search for a patient is<br>by using their birthdate<br>and the first letter of |  |  |
| Birth: | _/_/          |       |   | their first name                                                               |  |  |
| First: |               | Last: |   |                                                                                |  |  |

4.) Select the correct patient from the generated list by double-clicking their line from the list or by clicking the **Inquire** button

| Last Name | First Name | MI     | Birth Date | Alias | Address            | City        | State |
|-----------|------------|--------|------------|-------|--------------------|-------------|-------|
| TEST      | CHART1     | MIDDLE | 04/04/1945 |       | 123 Main street    | Minneapolis | MN /  |
| TEST      | CHART1     | NA     | 07/16/1945 |       | 123 MAIN STREET IC | MINNEAPOLIS | MN    |
| TEST      | CHART2     | NA (m) | 06/06/1965 |       | 123 Main Street    | Minneapolis | MN    |
| TEST      | CHART3     | NA     | 04/04/2004 |       |                    | Minneapolis | MN    |

5.) To access the patient's MOGE status, click on the patient's Maintenance tab

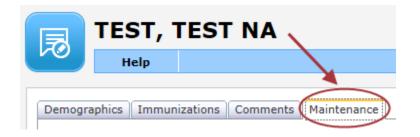

6.) Select the patient's new MOGE status from the drop-down box of options

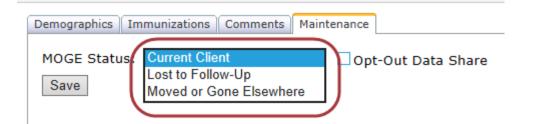

7.) If Moved or Gone Elsewhere is selected for the patient's status, a **Reason** field will appear with another drop-down list of options to choose from

• This is a required field

| Demographics Immunizations Comments Maintenance<br>MOGE Status: Moved or Gone Elsewhere V<br>* Reason:                                                                                                    | □Opt-Out Data Share                      |                                                 |
|----------------------------------------------------------------------------------------------------|------------------------------------------|-------------------------------------------------|
| Received documentation of a forwarding address out of the in<br>Received documentation that the client has moved and no for<br>Received documentation that the client moved out of North D<br>Received notification or request for records indicating the chi | orwarding address was provided<br>Dakota | One option must<br>be selected from<br>the list |
|                                                                                                    |                                          |                                                 |

8.) If the reason of "Received documentation that the client moved out of North Dakota" or "Received documentation of a forwarding address out of the immediate area" is selected, then you will get the following pop up box on your screen:

| NDIIS - Maintenance                               |     |
|---------------------------------------------------|-----|
| Please update the address and state of the client |     |
| OK                                                |     |
|                                                   | //. |

9.) Click **OK** to remove the warning box and move to the patient's **Demographics** tab to update their address

#### **Additional Information**

When a patient's record is set to MOGE with a selected MOGE reason of "Received documentation that the client has moved with no forwarding address provided" or "Received documentation that the client moved out of North Dakota", that patient will be excluded from all provider, county, and state-level reports and coverage rates.

When a patient's record is set to MOGE with a selected MOGE reason of "Received documentation of a forwarding address out of the immediate area" or "Received notification or request for records indicating the child has transferred to another provider," that patient will be excluded from all provider-level reports and coverage rates but will still be included in county and state-level reports and coverage rates.

10.) If "Lost to Follow-Up" is selected for the patient's status, a free text comment box will appear for the provided to write any information related to why the patient is being designated as lost to follow-up (i.e. contact attempts and methods)

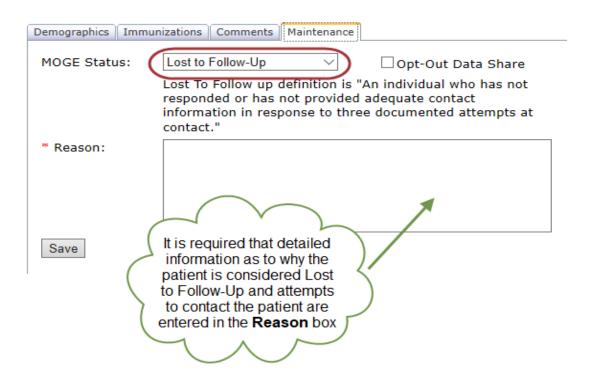

### **Additional Information**

When a patient's record is set to Lost to Follow-Up, that patient will be excluded from all provider, county, and state-level reports and coverage rates.

13.) When finished updating the patient's MOGE status, click Save